# *ПРОГРАММА «*ГЕНЕРАТОР ОТЧЕТОВ*»*

*Руководство по эксплуатации*

Версия Руководства: **1.8.2** Последнее изменение: **10.06.2008 г.**

**ООО «РАТЕОС»** 124482, Москва, Зеленоград, а.я. 153 Тел./Факс : (495) 531-4390, 531-9716 http://www.rateos.ru E-Mail: rateos@rateos.ru

© ООО «РАТЕОС»**.** Все права защищены. ООО «РАТЕОС» прилагает все усилия для того, чтобы информация, содержащаяся в этом документе, являлась точной и надежной. Однако ООО «Ратеос» не несет ответственности за возможные неточности и несоответствия информации в данном документе, а также сохраняет за собой право на изменение информации в этом документе в любой момент без уведомления. Для получения наиболее полной и точной информации ООО «Ратеос» рекомендует обращаться к последним редакциям документов на сайте [www.rateos.ru.](http://www.rateos.ru/) ООО «Ратеос» не несет ответственности за возможный прямой и косвенный ущерб, связанный с использованием своих изделий. Перепечатка данного материала, а также распространение в коммерческих целях без уведомления ООО «РАТЕОС» запрещены. ООО «РАТЕОС» не передает никаких прав на свою интеллектуальную собственность. Все торговые марки, упомянутые в данном документе, являются собственностью их владельцев.

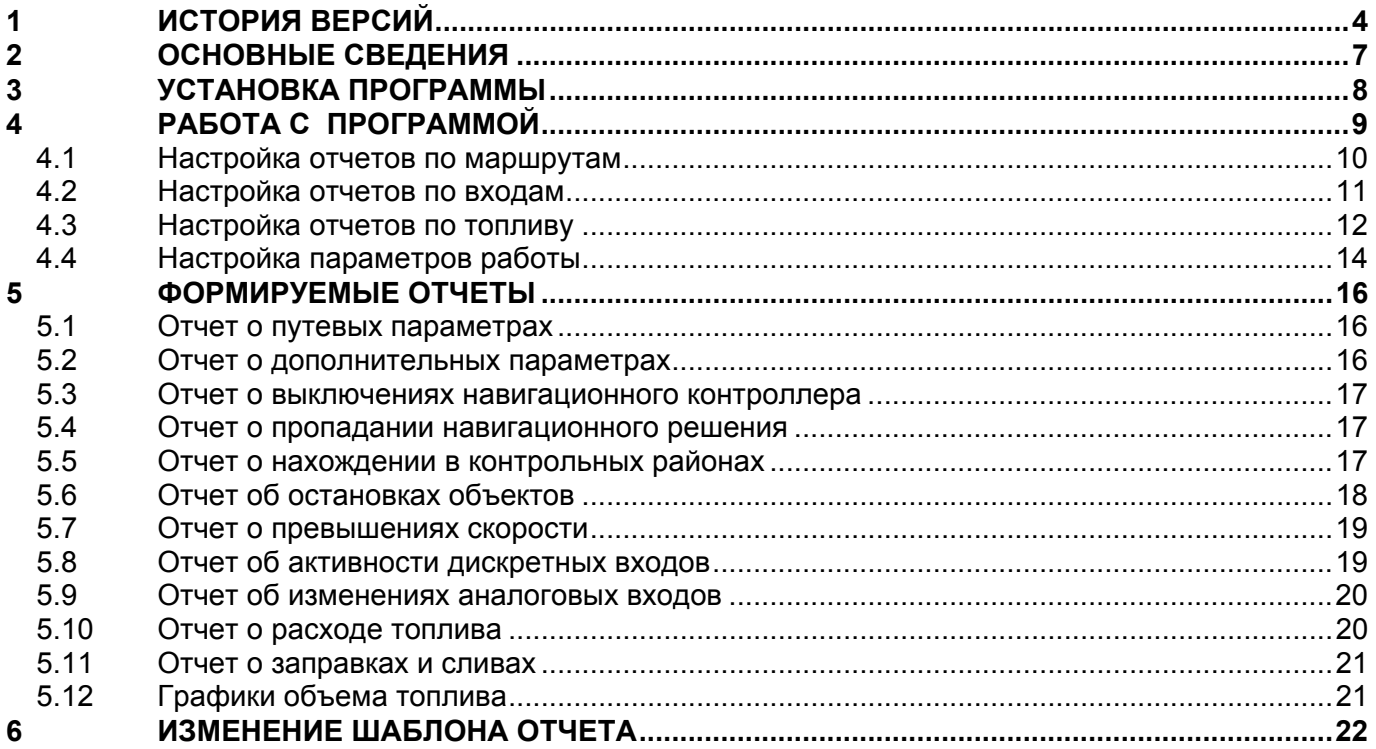

## <span id="page-3-0"></span>*1 ИСТОРИЯ ВЕРСИЙ*

#### **Версии программы Версии данного**

#### **Генератор отчетов v1.0 (1.09.04) 1.0.01 (1.09.04)**

#### **Генератор отчетов v1.1 (28.09.04) 1.1.01 (28.09.04)**

В отчет о путевых параметрах включены новые данные: минимальная, средняя и максимальная скорость на маршруте; число точек маршрута; минимальное, среднее и максимальное время и расстояние между точками. Добавлено два новых отчета: отчет о включениях навигационного контроллера и отчет о пропадании навигационного решения.

#### **Генератор отчетов v1.2 (2.11.04) 1.2.01 (02.11.04)**

Добавлен новый отчет о нахождении объекта в контрольных точках. Дополнительно с отчетом о путевых параметрах объекта теперь может выводиться посуточная раскладка основных параметров. Добавлены флаги автоматического открытия базы TranMaster и файла с контрольными точками. Добавлено окно «О программе».

#### **Генератор отчетов v1.2.1 (10.12.04) 1.2.02 (13.01.05)**

Сообщения об ошибках переведены на русский язык. Добавлен новый тип отображения времени «Как в Windows». В отчет подставляется версия «Генератора отчетов», его сформировавшая. Изменен шаблон отчета и формат выдачи длительности. Увеличен максимальный радиус контрольного района. Термин «контрольная точка» изменен на «контрольный район». Исправлена ошибка в расчете попадания объекта в контрольный район.

#### **Генератор отчетов v1.3 (10.02.05) 1.3.01 (14.02.05)**

Добавлена обработка сообщений о включении навигационного контроллера, формируемых программой Интернет-канал v1.1 и выше. В отчет о путевых параметрах включены данные о времени работы контроллера. Наименее значимые путевые параметры выделены в отдельный лист книги Excel. Изменен формат выдачи длительности временных интервалов. Преобразован список объектов, и введена возможность выбирать несколько объектов, не идущих по порядку. Реализовано сохранение настроек в реестре Windows. Добавлен флаг фильтрации попаданий в контрольные районы по длительности и поле ввода минимальной длительности.

## **Руководства**

С этой версии начинается история С этой версии начинается история

Добавлено описание новых данных и новых отчетов

Обновлено описание отчета о путевых параметрах и интерфейса программы. Добавлено описание отчета о нахождении в контрольных точках и процесса добавления контрольной точки с помощью TranMaster.

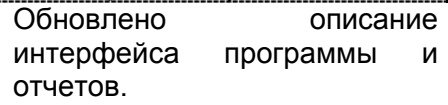

Дополнено описание интерфейса программы и раздел «Основные сведения». Раздел «Формируемые отчеты» перемещен в конец документа и разбит на подразделы, внесены изменения в описание отчетов.

#### **Генератор отчетов v1.4 (10.05.05) 1.4.01 (10.05.05)**

Добавлено два новых отчета: отчет об остановках и отчет об активности датчиков. В основное окно добавлены соответствующие флаги и поля ввода. Введено разделение элементов управления основного окна закладками, а список контрольных районов перемещен под список объектов. Реализован новый интерфейс ввода временного интервала: кнопки прокрутки для времени и выпадающий календарь для даты.

#### **Генератор отчетов v1.5 (28.06.05) 1.5.01 (29.06.05)**

Реализована поддержка контрольных районов, представляющих собой многоугольники. Изменена логика формирования отчета о нахождении в контрольных районах для поддержки пересекающихся и вложенных районов. Добавлена возможность открывать базы данных, требующие ввода пароля. Расширен набор сообщений об ошибках при открытии базы данных. Исправлена ошибка учета смещения времени от UTC. На каждой странице отчета печатается смещение времени, заданное пользователем при формировании отчета.

Дополнены разделы «Работа с программой» и «Основные сведения». В раздел «Формируемые отчеты» внесено описание новых отчетов. В текст внесены дополнительные иллюстрации.

В разделе «Задание контрольных районов» добавлено описание способа задания контрольного района в виде многоугольника. В разделе «Отчет о нахождении в контрольных районах» описана логика выбора района, в который попадает объект. Внесены незначительные изменения в другие разделы.

#### **1.5.02 (24.10.05)**

В связи с выходом новой версии файла с измененой логикой поиска номеров объектов в базе в разделе «Работа с программой» изменено описание открытия базы данных.

#### **Генератор отчетов v1.5.1 (05.01.06) 1.5.03 (05.01.06)**

Сохранение настроек программы осуществляется не в реестре Windows, а в ini-файле, создаваемом в папке, из которой запущена программа.

#### **Генератор отчетов v1.6 (15.05.06) 1.6.01 (16.05.06)**

- Добавлено два новых отчета: об изменениях аналоговых входов и о превышении скорости.
- Настройки отчетов разделены на две закладки.
- В списке объектов введено отображение имен объектов.
- Исправлены неточности при формировании последнего за период интервала остановки в отчетах об остановках.
- Исправлена ошибка, из-за которой в отчетах о пропадании навигации добавлялись интервалы, не являющиеся интервалами пропадания.

Изменена история версий.

- Изменено описание основного окна.
- Добавлено два раздела, посвященных новым отчетам.

#### **Генератор отчетов v1.7 (07.11.06) 1.7.01 (14.12.06)**

- Проведена оптимизация алгоритмов вычисления отчетов по скорости. Время выдачи отчетов по сравнению с версией 1.6 может уменьшаться до нескольких раз.
- В интерфейсе отличий от версии 1.6 нет.

#### **Генератор отчетов v1.7.1 (18.12.07) 1.7.02 (18.12.07)**

- В отчете об активности дискретных входов добавлен столбец для вывода пробега.
- Введена поддержка контрольных районов формата программы «Rateos Map Monitor».

версий.

Изменена история

- Дополнено описание отчета об активности дискретных входов.
- В некоторые разделы внесены дополнения и обобщения, связанные с поддержкой программы «Rateos Map Monitor».
- Удален раздел, описывающий задание контрольных районов в программе «TranMaster».

#### **Генератор отчетов v1.8 (06.02.08) 1.8.01 (07.02.08)**

- Введены новые отчеты: расход топлива, заправки и сливы, графики уровня топлива.
- Уточнен способ вычисления интервала нахождения в контрольном районе: моментом выхода теперь считается не последняя точка внутри района, а первая точка вне района.
- Реализованы новые алгоритмы заполнения шаблона отчета, позволяющие увеличить скорость вывода отчета и расширить возможности редактирования шаблона.
- Добавлена настройка «Удалять незаполненные листы отчета»

#### **Генератор отчетов v1.8.0.5 (22.05.08) 1.8.02 (10.06.08)**

 Добавлены настройки чувствительности алгоритма определения заправок и сливов.

- Добавлены разделы, описывающие новые отчеты. Внесены изменения в описание интерфейса программы и работы с ней.
- Добавлен новый раздел «Изменение шаблона отчета».

- Добавлено описание новых настроек.
- Выделены подразделы в разделе «[Работа](#page-8-1) с [программой](#page-8-1)».

## <span id="page-6-0"></span>*2 ОСНОВНЫЕ СВЕДЕНИЯ*

Программа «Генератор отчетов» (далее «Генератор отчетов») ») работает в составе системы «Маршрут» и служит для формирования различных видов отчетов на основе информации, содержащейся в базе данных программы «Rateos Map Monitor» или «TranMaster». В базе накапливаются точки маршрутов объектов, оборудованных навигационной аппаратурой. «Генератор отчетов» анализирует базу данных и выдает следующие отчеты:

- отчет о путевых параметрах объектов;
- отчет о включениях навигационного контроллера;
- отчет о пропадании навигационного решения;
- отчет о нахождении объектов в контрольных районах;
- отчет об остановках объектов;
- отчет о превышениях объектами заданной скорости;
- отчет об активности дискретных входов контроллеров;
- отчет об изменениях аналоговых входов;
- отчет о дополнительных параметрах (формируется вместе с отчетом о путевых параметрах);
- отчет о расходе топлива;
- отчет о заправках и сливах;
- графики объема топлива в баке.

Для корректного формирования отчетов по базе данных с маршрутами рекомендуется наполнять базу с помощью самых последних версий программ «Flash To TRM» (система «Маршрут OFFLINE»), «Диспетчер OFFLINE-R» (система «Маршрут OFFLINE-R»), «Радиоканал» (система «Маршрут RADIO») или «Интернет-канал» (система «Маршрут GPRS»).

Для некоторых отчетов необходима информация о контрольных районах. Под контрольным районом подразумевается замкнутая часть поверхности Земли, определяемая пользователем. «Генератор отчетов» поддерживает два типа районов: многоугольники и круги. Объект считается находящимся в контрольном районе, если его плоские координаты попадают внутрь соответствующего круга или многоугольника. Задание контрольных районов осуществляется средствами программы «Rateos Map Monitor» или «TranMaster».

Технические требования к персональному компьютеру, соблюдение которых необходимо для работы «Генератора отчетов»:

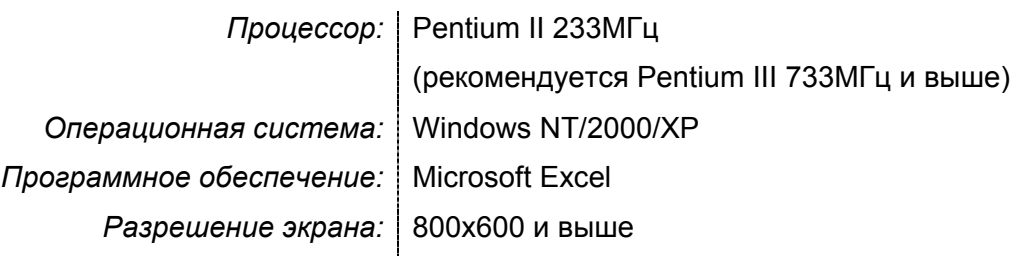

## <span id="page-7-0"></span>*3 УСТАНОВКА ПРОГРАММЫ*

Для установки программы «Генератор отчетов» нужно выбрать пункт «Установить дополнительные программы системы «Маршрут» в окне, которое появляется после автозапуска установочного диска. Затем после принятия лицензионного соглашения необходимо отметить флагом «Генератор отчетов». На следующем шаге можно изменить папку, в которую будет установлена программа. После нажатия кнопки «Установить» начнется непосредственно установка.

Для работы программы «Генератор отчетов» нужно иметь установленную программу Microsoft Excel, а также драйвер для работы с базами данных Microsoft Access. Если на компьютере установлен полный пакет программ Microsoft Office, то указанные компоненты в нем содержатся. В противном случае следует установить Microsoft Excel, затем войти в панель управления: Start (Пуск)  $\rightarrow$  Settings (Настройки) → Control panel (Панель управления). В панели управления выбрать Administrative Tools (Администрирование)  $\rightarrow$  Data Sources (ODBC) (Источники

данных (ODBC)). В открывшемся окне необходимо установить драйвер баз данных Microsoft Access. Для этого нужно нажать кнопку Add... (Добавить...), в появившемся списке выбрать Microsoft Access Driver (\*.mdb) и нажать кнопку Finish (Готово), затем в появившемся окне установки в поле Data Source Name (Имя Источника Данных) ввести «База данных MS Access» и нажать «ОК». К списку драйверов добавится выбранный драйвер. Для подтверждения установки необходимо нажать «ОК».

## <span id="page-8-1"></span><span id="page-8-0"></span>*4 РАБОТА <sup>С</sup> ПРОГРАММОЙ*

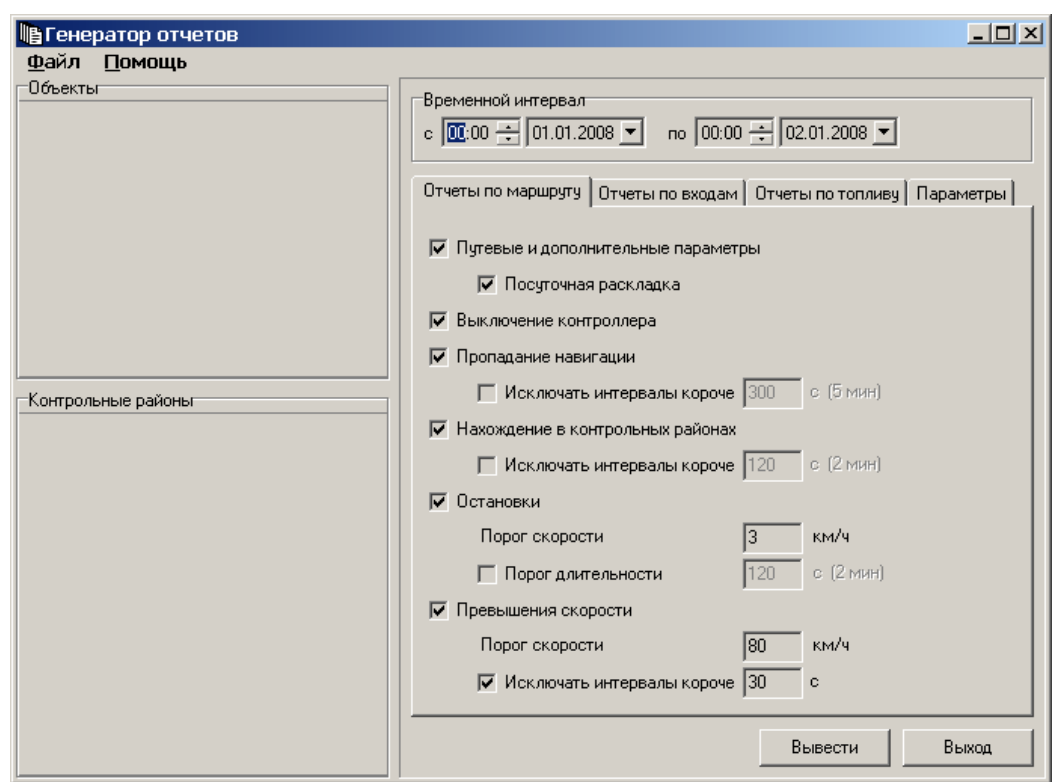

При запуске программы «Генератор отчетов» появляется основное окно.

Сначала необходимо открыть базу данных с маршрутами. «Генератор отчетов» поддерживает формат базы данных как программы «TranMaster», так и программы «Rateos Map Monitor». Открытие осуществляется с помощью главного меню (Файл  $\rightarrow$  Открыть базу данных...). По умолчанию предлагается открыть базу данных программы «Rateos Map Monitor», расположенную в папке данных программы «Rateos Map Monitor», расположенную в папке C:\Programm Files\Rateos\RateosMapMonitor. В то время, когда открывается база данных, происходит заполнение списка объектов, расположенного в левой верхней части окна. При открытии базы «Генератор отчетов» сканирует сохраненные в базе сообщения, а также адресную книгу базы и выводит в список в порядке возрастания номера всех найденных объектов.

После открытия базы список используется для выделения тех объектов, для которых необходимо выводить отчеты. Выделение одного объекта осуществляется нажатием левой кнопки мыши или перемещением по списку с помощью «стрелок» клавиатуры или клавиш «PgUp» и «PgDn». Для выделения диапазона идущих подряд объектов следует сначала выбрать с помощью мыши или клавиш первый объекта диапазона, а затем при нажатой клавише «Shift» указать последний объект диапазона. Выделение не подряд идущих объектов осуществляется последовательным выбором объектов левой кнопкой мыши при нажатой клавише «Ctrl».

Для вывода отчета о нахождении объектов в контрольных районах, а также для использования информации о районах в отчете об активности датчиков и в отчете об остановках необходимо с помощью меню «Генератора отчетов» открыть файл с районами (Файл → Открыть контрольные районы). Районы задаются либо в программе «TranMaster», либо в программе «Rateos Map Monitor». Форматы файлов с контрольными районами этих двух программ отличаются. «Генератор отчетов» поддерживает оба формата. По умолчанию файлом, содержащим данные о

<span id="page-9-0"></span>контрольных районах, считается файл C:\Programm Files\Rateos\RateosMapMonitor\maps.obj. После открытия файла в левой нижней части окна выводится список найденных районов. В списке необходимо выбрать те районы, которые будут участвовать в отчете. При открытии файла через меню автоматически выбираются все районы из списка.

Для автоматического открытия базы данных с маршрутами и файла с контрольными районами при старте программы можно установить флаги автоматизации в закладке «Параметры».

В правой части окна расположены поля ввода начальных данных для формирования отчетов. В группе «Временной интервал» вводится время и дата начала и время и дата окончания отрезка времени, за который требуется вычислить и вывести отчеты. Изменять время можно, как непосредственно вводя цифры с клавиатуры, так и увеличивая или уменьшая значение часов или минут с помощью кнопок прокрутки. Ввод даты также осуществляется двумя способами: с использованием клавиатуры и с помощью выпадающего календаря. Остальные начальные данные и настройки разделены по закладкам. В закладках «Отчеты по маршрутам», «Отчеты по входам» и «Отчеты по топливу» флагами отмечаются те отчеты, которые необходимо выводить.

### *4.1 НАСТРОЙКА ОТЧЕТОВ ПО МАРШРУТАМ*

В закладке «Отчеты по маршрутам» настраиваются отчеты, относящиеся к пути следования объектов.

Для отчетов о путевых и дополнительных параметрах есть возможность задать посуточную раскладку. Если установить соответствующий флаг, то путевые параметры будут рассчитаны не только для всего временного интервала, но и отдельно для каждых суток.

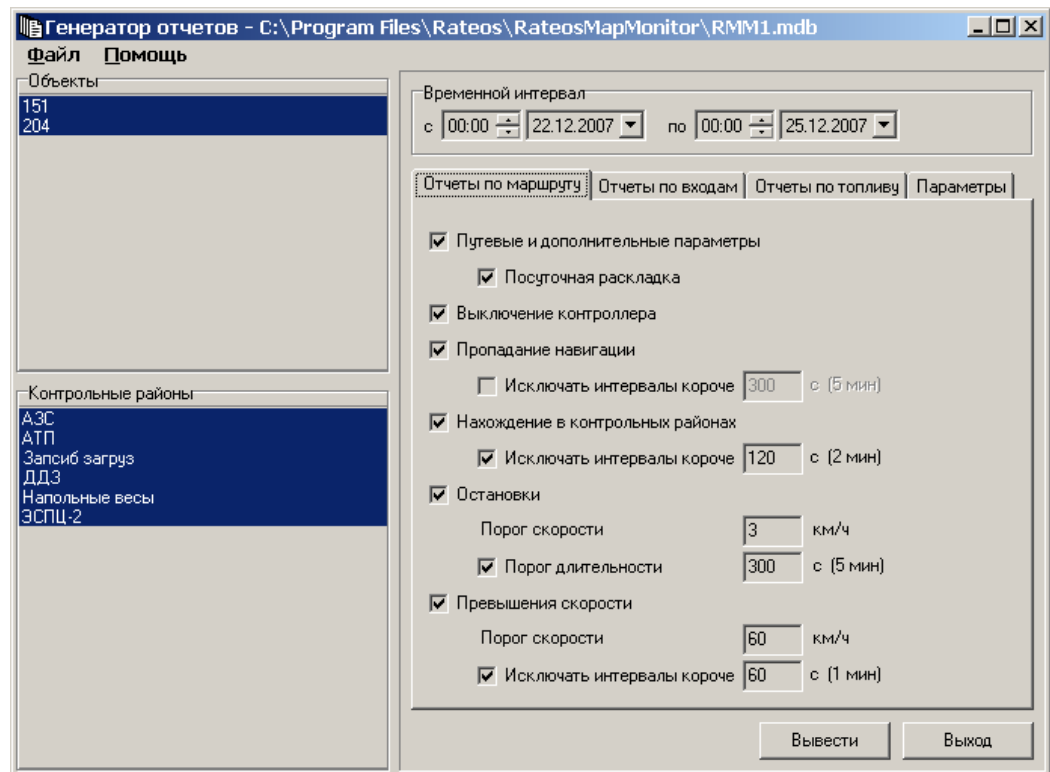

Для отчета о пропадании навигации можно задать фильтрацию пропаданий по длительности. Для этого необходимо установить флаг «Исключать интервалы короче» и ввести минимальное значение времени пропадания в секундах. Тогда при <span id="page-10-0"></span>формировании данного отчета будут игнорироваться пропадания навигации на время меньше указанного.

Для отчета о нахождении объектов в контрольных районах можно задать фильтрацию попаданий в контрольные районы по длительности. Для этого необходимо установить флаг «Исключать интервалы короче» и ввести минимальное значение времени нахождения в контрольном районе в секундах. Тогда при формировании данного отчета будут игнорироваться попадания в контрольные районы длительностью меньше указанного времени.

Для отчета об остановках предоставляется возможность численно определить понятие остановки. Остановка задается двумя параметрами: порогом скорости и опциональным порогом длительности. Объект считается остановившимся, если в течение как минимум порога длительности его скорость не превышает порога скорости. Считается, что объект продолжил движение, если в течение как минимум порога длительности его скорость превышает порог скорости. Если флаг напротив порога длительности не установлен, то остановки определяются исключительно по скорости, и ограничения по времени на них не накладываются.

Порог длительности - это не то же самое, что и фильтрация по времени в других отчетах. Отличие состоит в том, что задание порога длительности позволяет объединять две остановки в одну, если время от конца первой остановки до начала второй меньше этого порога. Фильтрация же оставляет два интервала в отчете отдельно, если между ними есть промежуток времени, независимо от длительности этого промежутка.

Для отчета о превышении скорости задается порог скорости, относительно которого устанавливается превышение. Также можно задать фильтрацию превышений по длительности. Для этого необходимо установить флаг "Исключать интервалы короче" и ввести минимальное значение времени в секундах, в течение которого длилось превышение. Тогда при формировании отчета будут игнорироваться превышения длительностью меньше указанного времени. Превышением считается ситуация, когда средняя скорость на интервале не менее 15 секунд выше заданного порога. Усреднение позволяет в значительной мере снизить влияние шумов измерений координат и исключить ложные срабатывания.

### *4.2 НАСТРОЙКА ОТЧЕТОВ ПО ВХОДАМ*

В закладке «Отчеты по входам» можно настроить отчеты, выводимые по различным датчикам, подключенным к контроллерам.

Для отчета об активности дискретных входов есть возможность с помощью флагов, расположенных рядом с названием входа, задать, по каким именно входам необходимо формировать отчет. Активное состояние каждого входа выбирается из выпадающего списка, находящегося справа от названия. Название любого входа можно изменить. Достаточно навести курсор мыши на название и дважды щелкнуть по нему, тогда откроется строка ввода, в которой нужно ввести требуемый текст. Также можно задать фильтрацию интервалов активности по длительности. Для этого необходимо установить флаг "Исключать интервалы короче" и ввести минимальное значение времени в секундах, в течение которого вход должен быть активным.

Для отчета об изменениях аналоговых входов есть возможность с помощью флагов, расположенных рядом с названием датчика, задать, по каким именно входам необходимо формировать отчет. Порог изменения каждого входа, превышение которого будет фиксироваться в отчете, задается в строке ввода справа от названия. Для значения порога считаются как целые числа, так и числа с дробной частью, десятичным разделителем у которых являются знаки «.» (точка) или «,» (запятая). Если в качестве порога введено нулевое значение, то в отчет попадут любые изменения входов. Название любого входа можно изменить, дважды щелкнув по названию.

<span id="page-11-0"></span>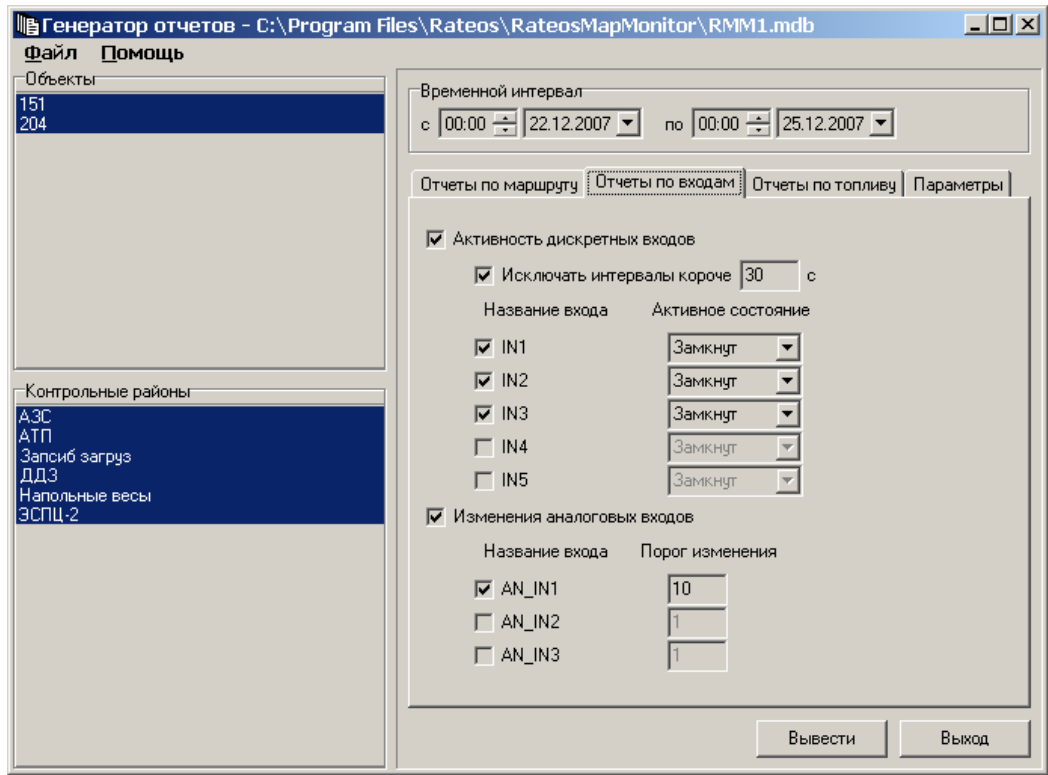

Для величин аналоговых входов, их изменений, порогов не указываются единицы измерения. Это связано с тем, что отчет формируется по данным, помещенным в базу канальной программой: «Интернет-канал», «Диспетчер OFFLINE-R» и т.д. Если канальная программа не преобразовывала данные, приходящие от навигационных контроллеров или регистраторов, то величины представляют собой напряжения, и единицы измерения у них - вольты. Если же в канальной программе задействованы алгоритмы пересчета полученного от контроллеров напряжения в другие величины, например, в количество оставшегося в бензобаке топлива, то и единицы измерения будут другими (в случае с топливом - литры).

### <span id="page-11-1"></span>*4.3 НАСТРОЙКА ОТЧЕТОВ ПО ТОПЛИВУ*

Отчеты по топливу выделены в отдельную закладку. Для всех отчетов с помощью флагов есть возможность указать номера датчиков, по которым требуется вывести отчет, а также задать порог сливов и заправок для каждого датчика. Если обнаруженные заправка или слив не превышают указанного порога, то они в отчетах не учитываются. Пороги могут использоваться для исключения ложных заправок и сливов, которые фиксируются в случаях ступенчатого изменения показаний датчика топлива, вызванного установкой датчика не по центру бака. Рекомендуемое значение установки порога – от 5 до 10 процентов емкости бака.

Кроме порогов есть возможность настроить чувствительность алгоритма определения заправок и сливов. Для изменения доступны три параметра чувствительности: по интенсивности заправки, по интенсивности слива и по границе заправки/слива.

Установка чувствительности по интенсивности заправки или слива в определенное значение означает, что алгоритм пропускает изменения объема топлива, интенсивность которых меньше указанной величины. На интенсивность влияет как абсолютная величина заправки/слива, так и их резкость. Изменение уровня топлива, связанное со сливом, имеет такое же направление, как и естественный расход топлива при работе двигателя, а заправка – обратное. В связи

с этим, для того чтобы программа отличила слив от расхода, необходимо ставить чувствительность по интенсивности слива в 2 - 2,5 раза больше, чем по интенсивности заправки. Если алгоритм показывает большое количество ложных сливов или заправок, то это значит, что соответствующий параметр чувствительности занижен, и его нужно увеличить. Обратной стороной увеличения является возможность пропуска небольших по абсолютной величине заправок/сливов. Не рекомендуется ставить параметры чувствительности менее одного процента от емкости бака.

Примерные рекомендуемые значения параметров в зависимости от объема топливного бака автомобиля приводятся в таблице.

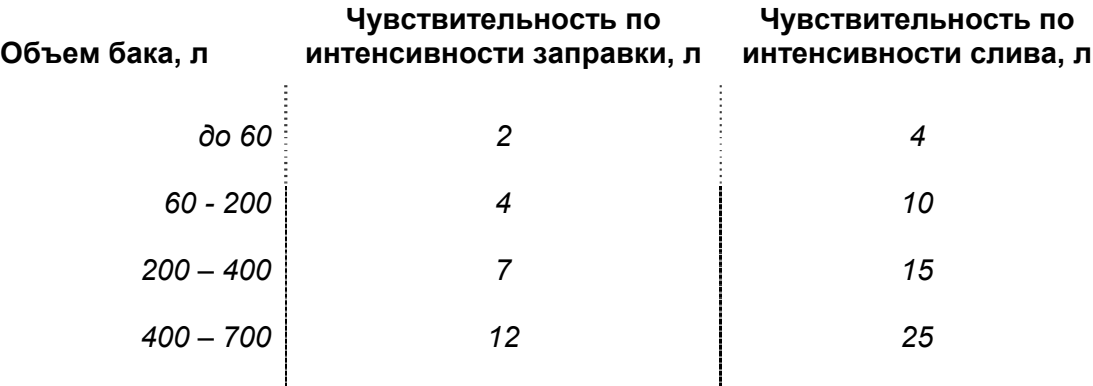

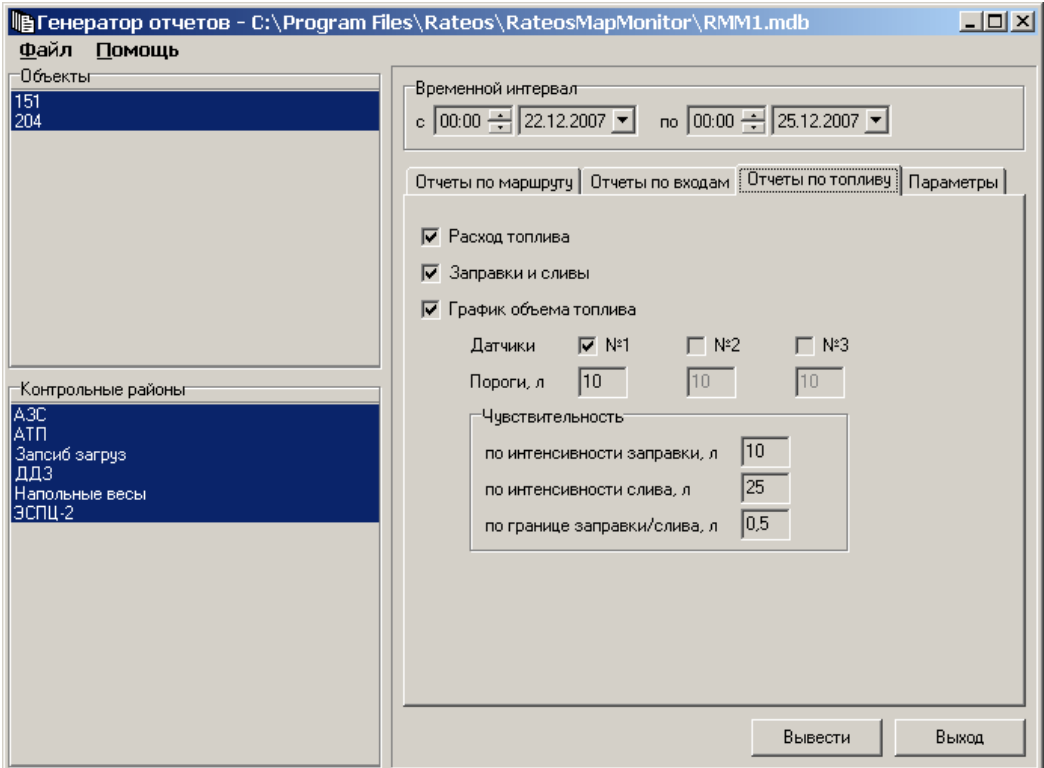

Параметр чувствительности по границе предназначен для настройки определения границ сливов/заправок в условиях шумов измерений, связанных с колебанием топлива в баке при движении автомобиля. Если границы заправок определяются не резко, заправки в отчете растягиваются на существенно большее время, чем они есть на самом деле, значит, данный параметр необходимо увеличить. Однако, чем больше будет параметр чувствительности по границе, тем ниже будет точность определения абсолютной величины заправок. Рекомендуется выбирать значения данного параметра из интервала 0,2 – 0,5 % от емкости бака.

<span id="page-13-0"></span>В отчете о расходе топлива выводятся данные о фактическом расходе в сравнении с нормой расхода. Для вычисления данных о норме расхода необходимо предварительно внести в шаблон отчета таблицу норм расхода топлива. Таблица вводится на листе «Нормы расхода» шаблона. В столбец «№ объекта» необходимо внести номера объектов, упорядоченные по возрастанию, а в столбец «Норма, л/100км» - соответствующие нормы расхода (см. раздел «[Изменение](#page-21-1) [шаблона](#page-21-1) отчета»).

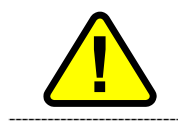

**| Полимет** Болице норм расхода номера объектов не упорядочены по<br>Возрастанию, то корректный вывод данных в отчет не гарантируется.

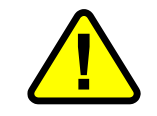

Если в таблице норм расхода не указана норма для объекта, то в отчет по этому объекту будет подставлена норма объекта с ближайшим меньшим номером. Сообщение об ошибке при этом выводиться не будет.

### *4.4 НАСТРОЙКА ПАРАМЕТРОВ РАБОТЫ*

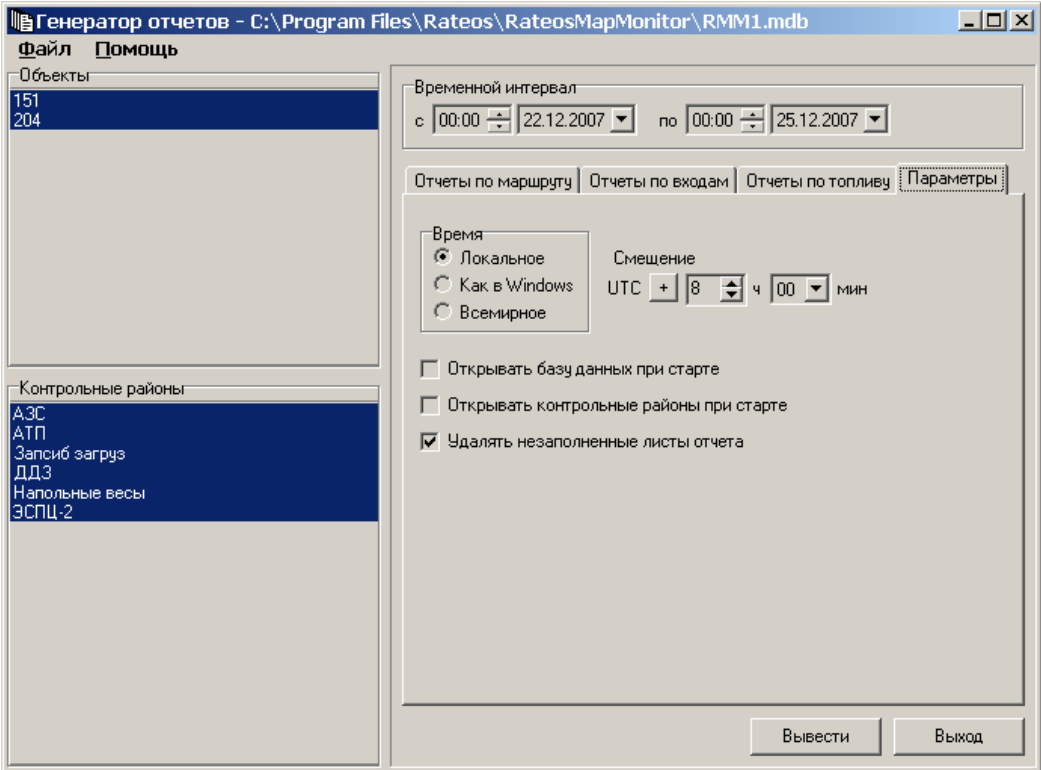

В закладке «Параметры» находятся дополнительные настройки «Генератора отчетов». В группе «Время» можно задать тип времени, в котором будет работать программа. По умолчанию границы временного интервала, за который формируется отчет, считаются введенными по локальному времени, установленному в операционной системе Windows. Однако время можно изменить на всемирное или локальное с произвольным смещением от всемирного. Смещение задается справа от группы «Время» в полях ввода, обозначенных как «Смещение». Использование различных способов представления времени будет влиять не только на задание границ интервала отчета, но и на отображение времени в самих отчетах.

Ниже расположены флаги автоматизации. Если установить флаги «Открывать базу данных при старте» и «Открывать контрольные районы при старте», то соответствующие последние открытые файлы будут открываться автоматически при запуске Генератора отчетов. В этом случае программа запоминает набор выделенных в списке объектов и контрольных районов и при открытии файлов автоматически повторяет последнее выделение.

Флаг «Удалять незаполненные листы отчета» предназначен для повышения удобства работы с полученным набором отчетов в условиях все возрастающего количества поддерживаемых программой типов отчетов. Если флаг установлен, то в выводимом отчете останутся не все листы, находящиеся в шаблоне, а только те, на которых выводятся заданные типы отчетов. Незаполненные листы будут удаляться. На сам шаблон эта настройка никаким образом не влияет.

После нажатия на кнопку «Вывести» программа приступает к вычислениям и формированию отчетов. Нажатие на кнопку «Выход» приведет к завершению работы программы.

## <span id="page-15-0"></span>*5 ФОРМИРУЕМЫЕ ОТЧЕТЫ*

Отчеты формируются в документе формата Microsoft Excel на основе шаблона (Отчет.xlt), прилагающегося к программе «Генератор отчетов». Документ с отчетом открывается в Microsoft Excel. Если программа Excel не запущена, то она запускается. Вновь созданный отчет не записывается автоматически на жесткий диск, поэтому пользователь должен самостоятельно сохранить документ, если это необходимо.

Полный отчет представляет собой книгу Microsoft Excel. На каждом листе книги выводится свой тип отчета по всем объектам. Исключение составляют графики объема топлива.

Для каждого объекта графики выводятся на отдельном листе. В верхней части каждого из листов заполняются данные, общие для всех текстовых отчетов:

- время создания по компьютерным часам и версия «Генератора отчетов», создавшая отчет;
- введенный пользователем период, за который сформирован отчет.

### *5.1 ОТЧЕТ <sup>О</sup> ПУТЕВЫХ ПАРАМЕТРАХ*

Отчет о путевых параметрах без суточной раскладки представляет собой таблицу, в каждой строке которой выводится набор параметров одного объекта, рассчитанных для введенного временного интервала. Строки следуют в порядке увеличения номеров объектов. Число строк равно числу выбранных для отчета объектов. Если включена посуточная раскладка, то путевые параметры выдаются не только за весь временной интервал, но и за каждые сутки, которые захватывает введенный интервал. При этом к отчету по каждому объекту добавляется количество строк равное количеству суток.

В строках отчета указываются следующие данные:

- **№ объекта** ID контроллера, установленного на объекте;
- **Имя** имя объекта в адресной книге «Rateos Map Monitor»;
- **Отчет за** отрезок времени, за который указываются следующие в строке параметры, может принимать значение либо даты, соответствующей конкретным суткам внутри введенного интервала (в случае посуточной раскладки), либо всего интервала;
- **Путь, км** путь, пройденный объектом за данный отрезок времени;
- **Скорость, км/ч (мин./средн./макс.)**  мгновенная скорость, измеренная по системе GPS в точках маршрута: минимальная/среднее арифметическое всех значений/максимальная;
- **Время работы, час:мин** время, прошедшее от первого отчета навигационной аппаратуры внутри введенного интервала до последнего отчета внутри данного интервала, без учета отрезков с выключенным состоянием (см. раздел «Отчет о выключениях [навигационного](#page-16-1) [контроллера](#page-16-1)»). В случае посуточной раскладки начальной точкой является первый отчет внутри суток, а конечной - первый отчет после суток, или, если такого нет, последний отчет внутри введенного интервала.

### *5.2 ОТЧЕТ <sup>О</sup> ДОПОЛНИТЕЛЬНЫХ ПАРАМЕТРАХ*

Формат отчета о дополнительных параметрах аналогичен формату отчета о путевых параметрах. Отличие состоит лишь в выводимых данных:

- **№ объекта** ID контроллера, установленного на объекте;
- **Имя** имя объекта в адресной книге «Rateos Map Monitor»;
- **Отчет за** отрезок, за который указываются следующие в строке параметры, может принимать значение либо даты, соответствующей

конкретным суткам внутри интервала (в случае посуточной раскладки), либо всего интервала;

- <span id="page-16-0"></span>• **Путь/время, км/ч** - средняя скорость за данный отрезок времени;
- **Число точек маршрута, (всего / 2D / 3D)**  количество навигационных отчетов, найденных в базе за указанный интервал: общее/полученных 2Dрешением/полученных 3D-решением (при посуточной раскладке выводится только общее число точек);
- **Время между точками, (мин./средн./макс.)**  время, прошедшее между последовательно полученными отчетами навигационной аппаратуры: минимальное/среднее за интервал /максимальное (не считается при посуточной раскладке);
- **Расстояние между точками, (мин./средн./макс.)** расстояние между последовательно полученными отчетами навигационной аппаратуры: минимальное/среднее за интервал/максимальное (не считается при посуточной раскладке).

### <span id="page-16-1"></span>*5.3 ОТЧЕТ <sup>О</sup> ВЫКЛЮЧЕНИЯХ НАВИГАЦИОННОГО КОНТРОЛЛЕРА*

Каждая строка отчета о выключениях навигационного контроллера соответствует непрерывному интервалу с выключенным состоянием контроллера на объекте. Строки отсортированы по номеру объекта, а для каждого объекта - по порядку следования во времени. В строках указываются следующие данные:

- **№ объекта** ID контроллера, установленного на объекте;
- Имя имя объекта в адресной книге «Rateos Map Monitor»;
- **Интервал с выключенным состоянием** интервал, на котором зафиксировано включение контроллера. Границами каждого интервала являются ближайшие к моменту включения точки с признаком «свежее навигационное решение». Если в пределах общего временного интервала, заданного пользователем не удалось найти границу какого-либо интервала с выключенным состоянием, то вместо границы выводится знак вопроса;
- **Длительность, час:мин** длительность выведенного интервала.

#### *5.4 ОТЧЕТ <sup>О</sup> ПРОПАДАНИИ НАВИГАЦИОННОГО РЕШЕНИЯ*

Каждая строка отчета о пропадании навигационного решения соответствует непрерывному интервалу отсутствия навигационного решения на объекте. Строки отсортированы по номеру объекта, а для каждого объекта - по порядку следования во времени. В строках указываются следующие данные:

- **№ объекта** ID контроллера, установленного на объекте;
- **Имя** имя объекта в адресной книге «Rateos Map Monitor»;
- **Интервал отсутствия навигационного решения** интервал, на котором зафиксировано пропадание навигационного решения (то есть присутствуют точки с признаком «устаревшее навигационное решение»). Границами каждого интервала являются ближайшие точки с признаком «свежее навигационное решение». Если в пределах общего временного интервала, заданного пользователем, не удалось найти границу какого-либо интервала с устаревшим навигационным решением, то в качестве границы подставляется граница общего интервала;
- **Длительность, час:мин** длительность выведенного интервала.

### *5.5 ОТЧЕТ <sup>О</sup> НАХОЖДЕНИИ <sup>В</sup> КОНТРОЛЬНЫХ РАЙОНАХ*

Каждая строка отчета о нахождении в контрольных районах соответствует непрерывному интервалу, в течение которого объект находился внутри контрольного района. Строки отсортированы по номеру объекта, а для каждого <span id="page-17-0"></span>объекта - по порядку следования во времени. В строках указываются следующие данные:

- **№ объекта** ID контроллера, установленного на объекте;
- **Имя** имя объекта в адресной книге «Rateos Map Monitor»;
- **Контрольный район** название контрольного района и радиус круга, представляющего собой данный район;
- **Интервал нахождения в контрольном районе** временной интервал, в течение которого объект находился внутри контрольного района;
- **Длительность, час:мин** длительность выведенного интервала.

При определении района, в который попадает объект, «Генератор отчетов» работает по следующему алгоритму. Список всех заданных районов сортируется в порядке возрастания площади, занимаемой районом. Затем происходит поочередная проверка попадания объекта в районы по списку. После того, как найден первый район, в который попадает объект, проверка прекращается. В соответствии с данным алгоритмом наибольшим приоритетом обладают районы с меньшей площадью, то есть, если даже объект находится внутри некоторого количества вложенных друг в друга районов, он считается попадающим в наименьший из них.

### *5.6 ОТЧЕТ ОБ ОСТАНОВКАХ ОБЪЕКТОВ*

Каждая строка отчета об остановках объектов соответствует непрерывному интервалу, в течение которого объект находился в состоянии остановки. Остановка определяется двумя параметрами, задаваемыми в основном окне программы, порогом скорости и порогом длительности. Считается, что объект вошел в состояние остановки, если в течение как минимум порога длительности его скорость не превышает порога скорости, и вышел из состояния остановки, если в течение как минимум порога длительности его скорость превышает порог скорости. Моментами "входа" и "выхода" из состояния остановки считаются первые точки, в которых скорость стала меньше (или больше) порога скорости, а не точки, в которых истекает порог длительности. Строки отчета отсортированы по номеру объекта, а для каждого объекта - по порядку следования остановок во времени. В строках указываются следующие данные:

- **№ объекта** ID контроллера, установленного на объекте;
- **Имя** имя объекта в адресной книге «Rateos Map Monitor»;
- **Контрольный район** название контрольного района, в котором объект вошел в состояние остановки. Если точка остановки не попадает ни в один выбранный район, то печатается строка «\*\*Неизвестный район\*\*»;
- **Интервал остановки** интервал, в течение которого объект находился в состоянии остановки;
- **Длительность, час:мин** длительность интервала;
- **Путь, км** расстояние, пройденное объектом с момента выхода из предыдущей остановки, либо, если это первая остановка, то с начала общего временного интервала, введенного пользователем;
- **Время в пути, час:мин** время, прошедшее с момента выхода из предыдущей остановки, либо, если это первая остановка, то с начала общего временного интервала, введенного пользователем;
- **Скорость, км/ч (мин./средн./макс.)** скорость в пути: минимальная/средняя/максимальная. Для расчета этих трех величин используется не мгновенное значение скорости, вычисленное по системе GPS, а средняя скорость на отрезке, ограниченном двумя точками маршрута. Для того чтобы сгладить влияние шумов определения координат, при расчете минимальной и максимальной скоростей значение скорости усредняется на отрезке не менее 10 секунд.

<span id="page-18-0"></span>Если в конце временного интервала, за который выводится отчет, объект не находился в состоянии остановки, то к отчету добавляется строка, которая не соответствует остановке, а показывает параметры пути движения объекта за время, прошедшее с момента выхода из последней остановки до конца общего временного интервала. В этой строке выводятся только следующие данные: путь, время в пути и скорость (мин./средн./макс.).

### *5.7 ОТЧЕТ <sup>О</sup> ПРЕВЫШЕНИЯХ СКОРОСТИ*

Каждая строка отчета о превышениях скорости объектами соответствует непрерывному интервалу, в течение которого скорость объекта была выше введенного порога. Для снижения влияния шумов измерений, с порогом сравнивается не мгновенное значение скорости, а усредненное на интервале, длительность которого составляет не менее 15 секунд. Таким образом, 15 секунд это минимальное значение длительности интервала превышения в отчете. Превышения меньшей длительности не фиксируются.

Строки отчета отсортированы по номеру объекта, а для каждого объекта - по порядку следования превышений во времени. В строках указываются следующие данные:

- **№ объекта** ID контроллера, установленного на объекте;
- **Имя** имя объекта в адресной книге «Rateos Map Monitor»;
- **Контрольный район** название контрольного района, в котором объект превысил скорость. Если точка начала интервала превышения не попадает ни в один выбранный район, то печатается строка «\*\*Незаданный район\*\*»;
- **Интервал остановки** интервал, в течение которого скорость объекта была выше введенного порога;
- **Длительность, час:мин:сек** длительность интервала.
- **Максимальная скорость, км/ч** максимальное значение скорости на интервале превышения. Здесь также указывается не мгновенное значение скорости, а усредненное на интервале с длительностью не менее 15 секунд;

#### *5.8 ОТЧЕТ ОБ АКТИВНОСТИ ДИСКРЕТНЫХ ВХОДОВ*

Каждая строка отчета об активности дискретных входов соответствует непрерывному интервалу активности дискретного входа контроллера. Активное состояние (замкнут или разомкнут) задается в основном окне программы. Строки отсортированы по номеру объекта, для каждого объекта - по номеру дискретного входа, а для каждого входа - по порядку следования во времени. В строках указываются следующие данные:

- **№ объекта** ID контроллера, установленного на объекте;
- **Имя** имя объекта в адресной книге «Rateos Map Monitor»;
- **Вход** название входа;
- **Контрольный район** название контрольного района, в котором начался интервал активности. Если точка начала активности не попадает ни в один выбранный район, то печатается строка «\*\*Незаданный район\*\*». Если координаты этой точки неизвестны (отсутствовало навигационное решение), то печатается имя контрольного района, в который попадает первая точка из интервала активности. Если в течение всего интервала активности отсутствовало навигационное решение, печатается строка «\*\*Нет координат\*\*»;
- **Интервал активности датчика** интервал, в течение которого датчик находился в активном состоянии;
- <span id="page-19-0"></span>• **Длительность, час:мин** - длительность выведенного интервала. В случае отсутствия навигационного решения в момент перехода датчика в активное состояние границы интервала активности будут совпадать с границей интервала отсутствия навигационного решения, а длительность будет нулевой;
- **Пробег, км** расстояние, пройденное объектом за интервал активности датчика.

В конце списка интервалов активности каждого датчика печатается строка, в которой указано суммарное время нахождения датчика в активном состоянии за весь временной интервал и суммарный пробег за время активности. Рассчитанное суммарное время и пробег могут быть меньше реального, если на временном интервале были участки с пропаданием навигационного решения.

### *5.9 ОТЧЕТ ОБ ИЗМЕНЕНИЯХ АНАЛОГОВЫХ ВХОДОВ*

Каждая строка отчета об изменениях аналоговых входов соответствует одному изменению, абсолютная величина которого превышает порог, введенный в основном окне программы. Строки отсортированы по номеру объекта, для каждого объекта - по номеру аналогового входа, а для каждого входа - по порядку следования во времени. В строках указываются следующие данные:

- **№ объекта** ID контроллера, установленного на объекте;
- **Имя** имя объекта в адресной книге «Rateos Map Monitor»;
- **Вход** название входа;
- **Контрольный район** название контрольного района, в котором произошло изменение. Если момент изменения не попадает ни в один выбранный район, то печатается строка «\*\*Незаданный район\*\*». Если координаты этой точки неизвестны (отсутствовало навигационное решение), то печатается строка «\*\*Нет координат\*\*»;
- **Изменение** значение изменения;
- **Новое значение** значение аналогового входа после изменения;
- **Отклонение от начального** отличие значения аналогового входа от значения этого входа в начале интервала времени, за который выводится отчет.

Для последних трех величин единицы измерения не проставляются. Единицы измерения определяются канальной программой, наполнявшей базу данных.

Самая первая строка отчета по каждому входу имеет значение изменения равное нулю, то есть она не соответствует никакому изменению, а предназначена для указания начального значения аналогового входа в интервале времени отчета.

### <span id="page-19-1"></span>*5.10 ОТЧЕТ <sup>О</sup> РАСХОДЕ ТОПЛИВА*

В каждой строке отчета представляются параметры расхода топлива, вычисленные по показаниям одного датчика топлива, то есть относящиеся к одному топливному баку. Строки отсортированы по номеру объекта, а для каждого объекта по номеру датчика. В строках указываются следующие данные:

- **№ объекта** ID контроллера, установленного на объекте;
- **Имя** имя объекта в адресной книге «Rateos Map Monitor»;
- **Путь** путь, пройденный объектом за период отчета;
- **№ датчика** номер датчика топлива, по которому выводится отчет;
- **Уровень, л (начало)**  объем топлива в баке на начало периода отчета;
- **Уровень, л (конец)**  объем топлива в баке на конец периода отчета;
- **Заправки (объем, л)**  общий объем заправок за период отчета;
- **Заправки (число, шт)**  общее количество заправок за период отчета;
- **Сливы (объем, л)**  общий объем сливов топлива за период отчета;
- **Сливы (число, шт)**  общее количество сливов топлива за период отчета;
- <span id="page-20-0"></span>• **Расход, л (фактич.)** – фактический расход топлива за период отчета, вычисляемый как сумма общего объема заправок и разницы между и конечным и начальным объемом топлива в баке. Сливы из суммарного расхода не вычитаются;
- **Расход, л (норма)**  расход топлива по нормативу, вычисленный как произведение нормы расхода объекта, указанной на листе «Нормы расхода» на общий пройденный путь. Для корректного вывода таблица на листе «Нормы расхода» должна быть заполнена (см. раздел «[Настройка](#page-11-1) отчетов по [топливу](#page-11-1)»);
- **Расход, л (св. нормы)**  часть фактического расхода, превышающая расход по нормативу;
- **Расход, л/100км** удельный фактический расход, получаемый как результат деления общего фактического расхода на пройденный путь.

Если выводится отчет только по одному датчику топлива, то для каждого объекта заполняется только одна строка данных. Если же датчиков два или три, то есть на объекте установлено более одного топливного бака, то по каждому датчику (баку) заполняются все пункты, за исключением расхода по нормативу и расхода сверх норматива. Затем добавляется строка данных, в которой суммируются параметры по всем датчикам объекта и уже с учетом полного фактического расхода вычисляются величины расхода по нормативу и расхода сверх норматива.

### *5.11 ОТЧЕТ <sup>О</sup> ЗАПРАВКАХ <sup>И</sup> СЛИВАХ*

Каждая строка отчета соответствует одному факту заправки или слива, определенному алгоритмом программы. Строки отсортированы по номеру объекта, для каждого объекта - по номеру датчика, а для каждого датчика – по порядку следования во времени. В строках указываются следующие данные:

- **№ объекта** ID контроллера, установленного на объекте;
- **Имя** имя объекта в адресной книге «Rateos Map Monitor»;
- **№ датчика** номер датчика топлива, по которому выводится отчет;
- **Интервал заправки/слива** интервал, в течение которого был зафиксирован слив или заправка;
- **Объем, л** объем заправки или слива;
- **Заправка/слив** тип события: заправка или слив.

Алгоритм определения заправок и сливов рассчитан на корректное выявление большей части типовых событий. Однако, есть возможность как ложного срабатывания, например, фиксации ложного слива, вызванного резким и активным потреблением топлива двигателем, так и пропуска небольших по величине и относительно медленных сливов. В связи с этим рекомендуется перепроверять факты сливов по графику объема топлива.

### *5.12 ГРАФИКИ ОБЪЕМА ТОПЛИВА*

Для построения графиков объема топлива «Генератор отчетов» заполняет лист «Данные» измерениями, снятыми с датчиков топлива. Для каждого объекта открывается свой лист-диаграмма, на котором эти измерения выводятся в графическом виде. Если отчет выводится более чем по одному датчику, то на одном листе отображаются графики от всех датчиков объекта, а также график суммы показаний датчиков. При выводе графических данных существуют следующие ограничения: максимальное количество объектов, для которых строятся графики – 255, максимальный интервал, за который выводится график объема топлива – 22 дня. В зависимости от версии Microsoft Excel эти ограничения могут быть более жесткими.

## <span id="page-21-1"></span><span id="page-21-0"></span>*6 ИЗМЕНЕНИЕ ШАБЛОНА ОТЧЕТА*

Отчеты, формируемые «Генератором отчетов», строятся на основе шаблона, находящегося в файле «Отчет.xlt». Шаблон включает в себя все листы текстовых отчетов, которые могут выводиться программой, и один лист с диаграммой для построения графика объема топлива. Выбор листа для вывода нужного отчета осуществляется «Генератором отчетов» по имени ячейки, содержащейся на листе. Например, лист для отчета о путевых параметрах должен содержать ячейку с именем «ObjNum w», для отчета о выключениях контроллера – ячейку с именем «ObjNum\_p» и т.д.

Каждый лист для текстового отчета состоит из «шапки» и одной строки данных, следующей сразу же за «шапкой». Двум ячейкам «шапки», в которые выводятся время формирования отчета и отчетный период, и всем ячейкам строки данных присвоены индивидуальные имена, в соответствии с которыми программа и определяет, куда необходимо выводить данные. При формировании отчета «Генератор отчетов» сначала тиражирует строку данных нужное количество раз, а затем заносит в получившиеся строки значения вычисленных параметров. При этом параметры размещаются друг под другом в столбец, определяемый ячейкой строки данных с определенным именем. Например, для отчета о путевых параметрах номера объектов заносятся в столбец, в котором находится ячейка с именем «ObjNum w», имена объектов – в столбец с ячейкой «ObjName w» и т.д. Все используемые имена можно посмотреть в шаблоне средствами Excel.

Аналогичным образом выполняется построение графиков. Лист с диаграммой шаблона копируется с сохранением форматирования и параметров диаграммы нужное количество раз, а затем на каждом листе выводятся графики по одному объекту.

Таким образом, при условии сохранения работоспособности программы возможны следующие изменения шаблона отчета:

- перемещение листов в отчете;
- изменение форматирования и вида «шапки»;
- перемещение внутри «шапки» ячеек, в которые выводятся данные;
- удаление из «шапки» ячеек, в которые выводятся данные;
- изменение форматирования ячеек строки данных:
- перемещение ячеек в строке данных одного отчета;
- удаление ячеек из строки данных;
- добавление в строку данных ячеек, например, с формулами, выполняющими вычисления на основе вносимых в отчет данных;
- изменение форматирования и параметров диаграммы, в которой выводятся графики объема топлива.

Отдельно можно выделить пункт изменения шаблона отчета, который необходим для выдачи отчета о расходе топлива - заполнение таблицы норм расхода топлива (см. раздел «Отчет о [расходе](#page-19-1) топлива»).

Для редактирования шаблон достаточно открыть в Microsoft Excel, внести необходимые изменения, а потом сохранить под тем же самым именем. Открыть сам файл шаблона можно либо из программы Excel, либо с помощью пункта «Открыть» («Open») всплывающего по нажатию правой кнопки мыши меню Windows. По двойному щелчку мыши открытие шаблона не происходит, в этом случае Excel создает файл (\*.xls), являющийся копией шаблона.